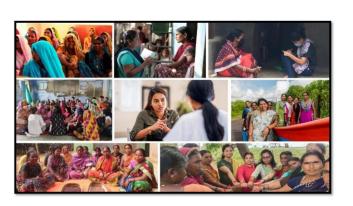

MISSION SHAKTI- ONE STOP CENTER (OSC)- (DISTRICT NODAL OFFICER) DNO DASHBOARD

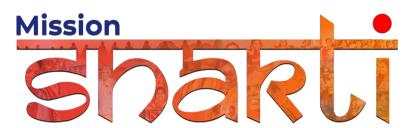

National Informatics Centre Ministry of Electronics & Information Technology Government of India

One Stop Centre (OSC)- District Nodal Officer (DNO)- User Manual

**User Manual** 

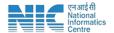

## 1. Login

To access the Mission Shakti Portal, follow these steps:

- 1. Open your web browser.
- 2. Type in the URL: <a href="http://www.missionshakti.wcd.gov.in/">http://www.missionshakti.wcd.gov.in/</a>.
- 3. You will be directed to the homepage of the Mission Shakti Portal

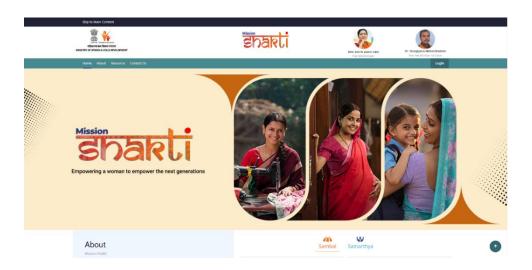

## 2. Click on State/District

- To select the "District Nodal Officer (DNO)" from the given options, follow these steps:
- Go to the "Roles" section.
- Click on the "District Nodal Officer (DNO)" option from the list of Roles.
- To proceed with logging in, please follow these steps:
  - (i) Enter your ID, password, and captcha in the respective fields.
  - (ii) Click on the "Login" button to open your account

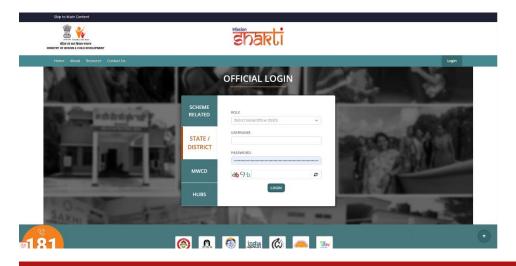

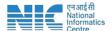

## 3. Fill in the Directory

To fill the Directory, follow these instructions:

- Go to the "Directory" section.
- Click on the "Add/Edit" option.

Note: You have to fill all four designation i.e. Anti-Human Trafficking Unit (AHTU), Child Marriage Prohibition Officer (CMPO), Protection Officer (PO) and District Program Officer (DPO) before proceeding for approval of Infrastructure.

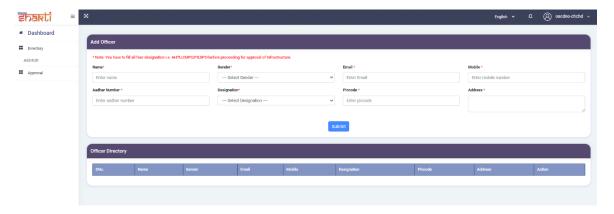

- Make sure you fill all the '\*' marked fields as they are mandatory
- Click on Submit after filling all the information

## 4. Approval

- (i) To view, approve and review OSC infrastructure, follow these steps:
  - Go to the "Approval" section.
  - Click on "OSC Infrastructure" option.

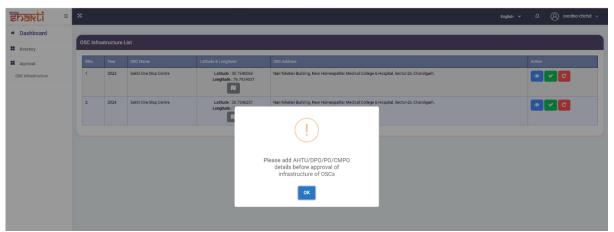

Note: Please add Anti-Human Trafficking Unit (AHTU), Child Marriage Prohibition Officer (CMPO), Protection Officer (PO) and District Program Officer (DPO) details before approval of infrastructure of OSCs.

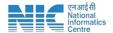

- (ii) After entering the details of all officers in the Directory. User can view, approve and review OSC infrastructure, by following these steps:
- User can view the infrastructure details of OSC by Clicking on "View" icon under Action.

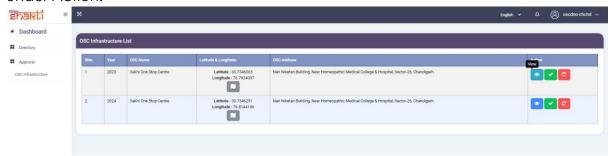

• User can approve the Infrastructure details of OSC by clicking on "Correct" icon under Action.

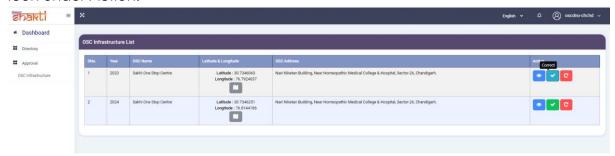

• User can review the Infrastructure details of OSC by clicking on "Review" icon under Action.

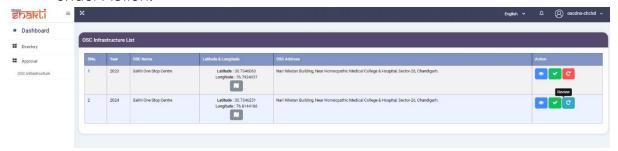

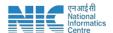

- After clicking on "Review" icon, a pop-up screen will appear Stating "Please specify the issue".
- User can enter their remarks in the text box given below.

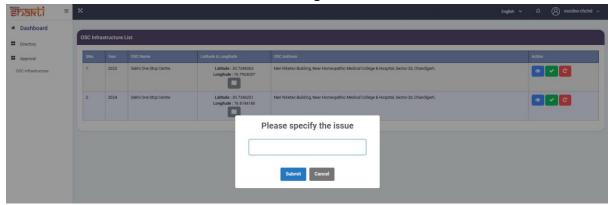